## 52.环境保护税(调整)核定申请

## 【功能概述】

纳税人可通过本功能在线完成环境保护税(调整)核定申请操作

【办理路径】

江苏税务电子税务局〖首页〗→〖我要办税〗→〖核定管理〗→〖环 境保护税(调整)核定申请〗→〖环境保护税核定〗

## 【办理流程】

网上申请→(税务机关受理)→出件

## 【具体操作】

1.纳税人通过扫码等方式登录江苏省电子税务局,进入首页单击"我 要办税"模块,接着单击"核定管理"功能

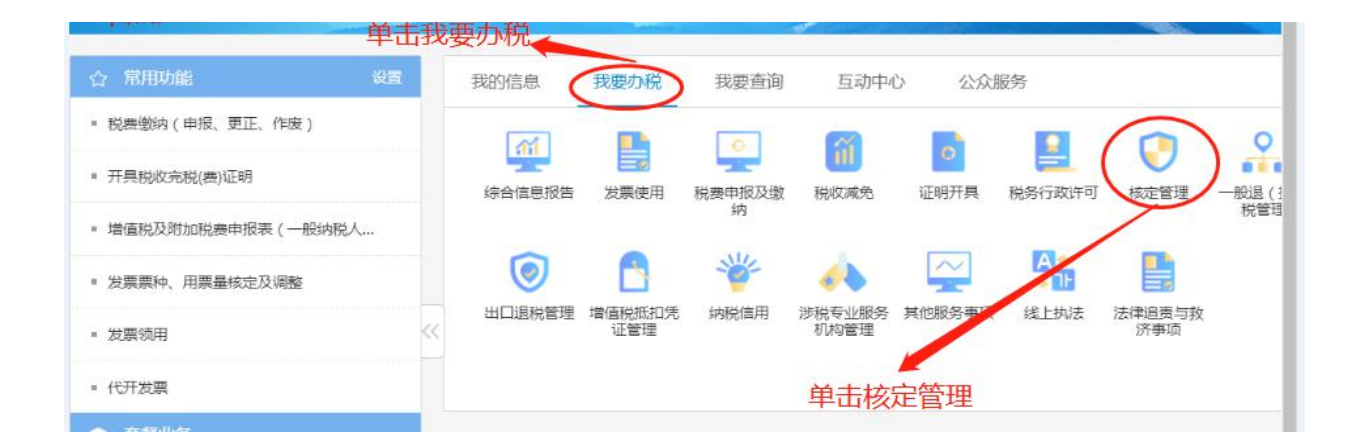

2.进入"核定管理"功能模块后选中"环境保护税(调整)核定申请", 页面跳转后单击"环境保护税核定"。

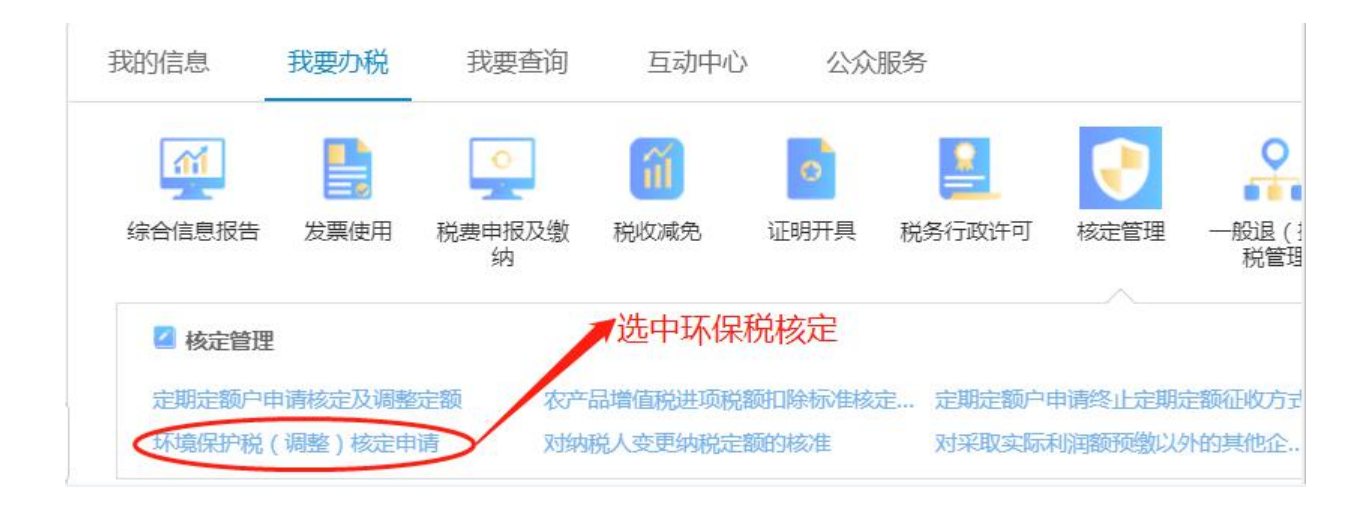

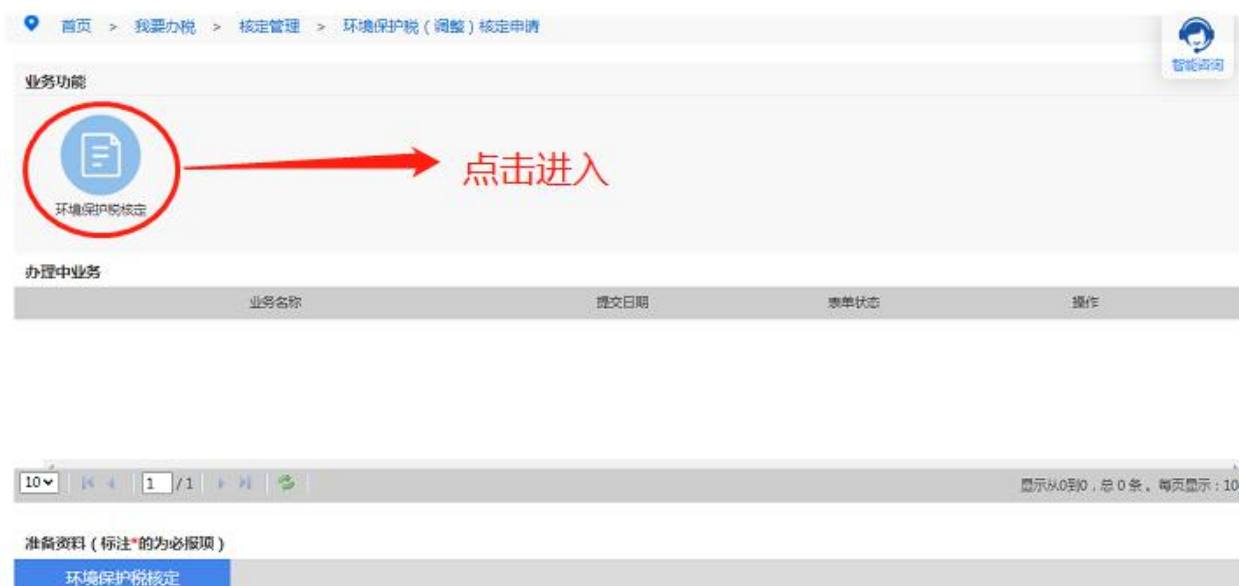

3.正式进入申请界面,首先填写经办人姓名,联系方式,身份证号等 基本信息;接着确定核定起止日期及相应的缴款方式(推荐使用三方 协议扣款);接着据实填写环保税税种认定信息(可在"环保税税源 维护"中获得税源信息);最后上传环保税核定申请表(可在省局官 网下载电子档)。

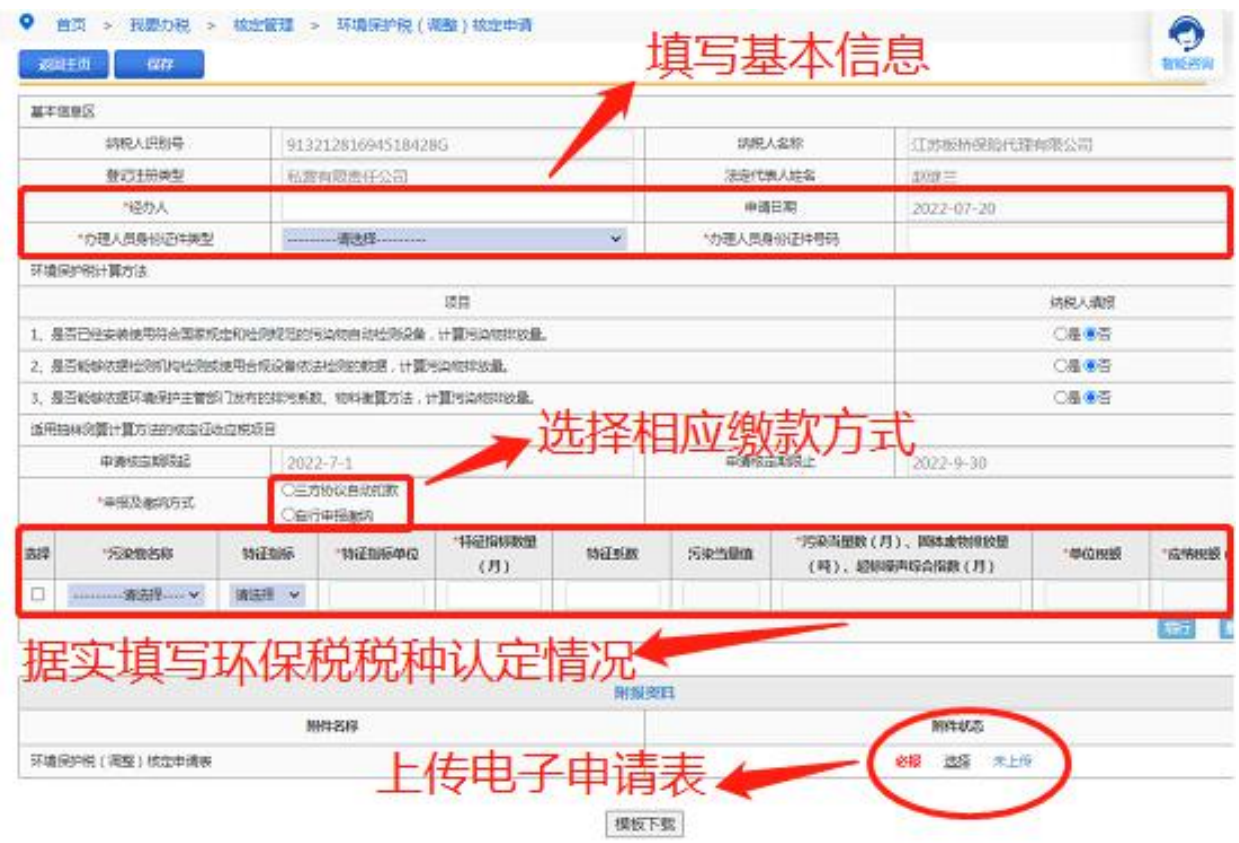

4.所有信息填写完毕后,点击"保存",保存成功后单击"提交", 后台审批通过后即获得环保税核定资格。

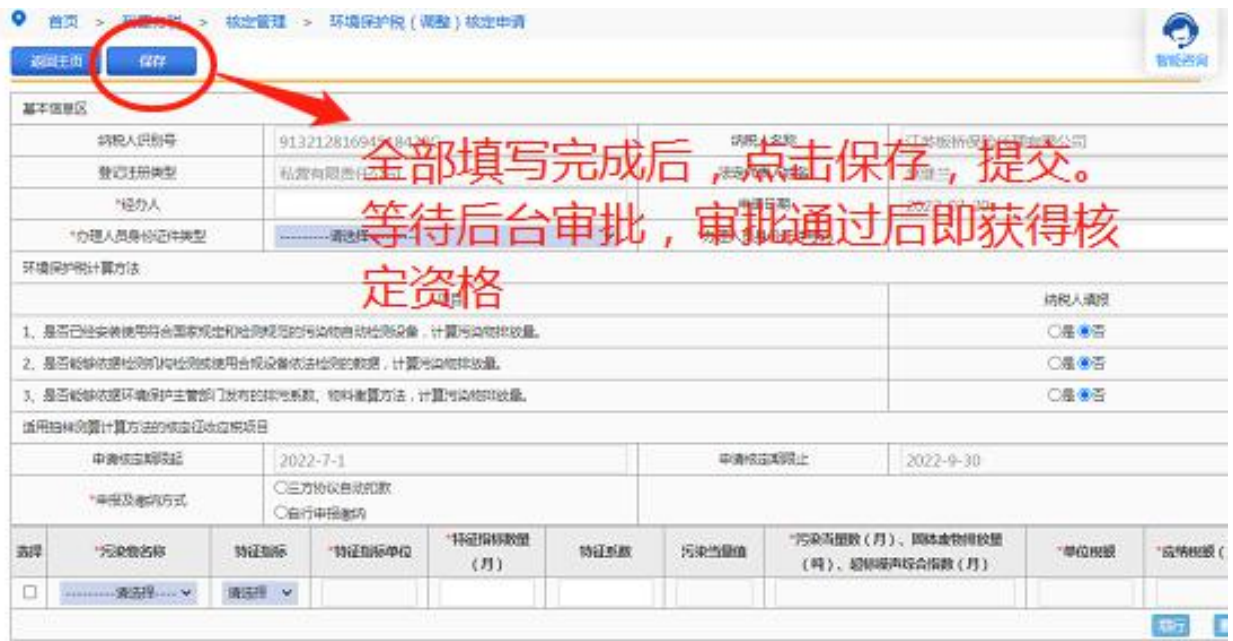

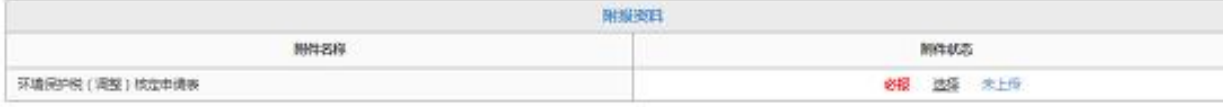

模板下载